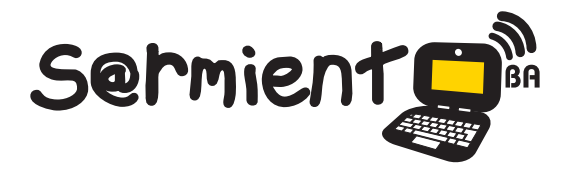

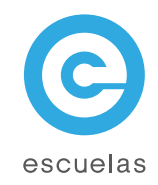

# Tutorial de Cinelerra

Software que cubre todas las necesidades de edición de video y audio

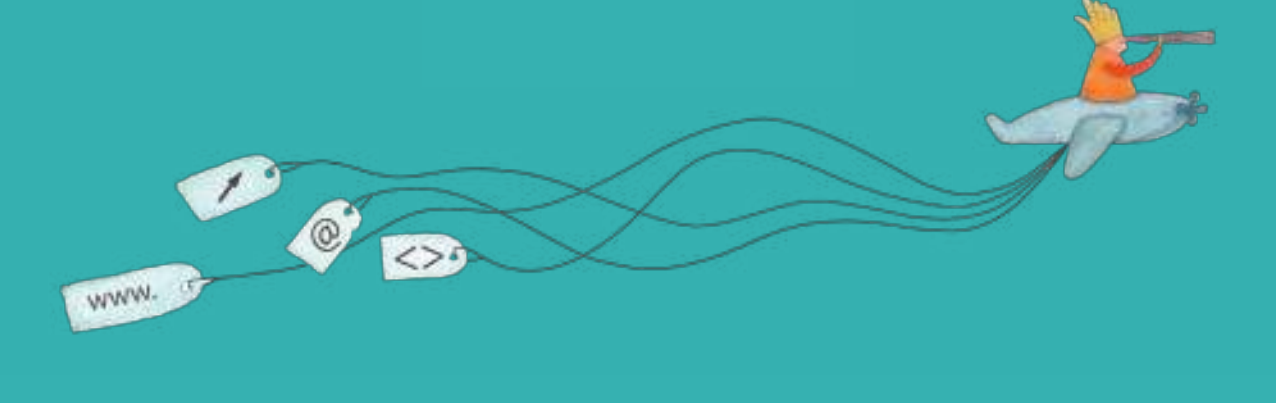

Colección de aplicaciones gratuitas para contextos educativos

Plan Integral de Educación Digital Dirección Operativa de Incorporación de Tecnologías (InTec)

# Ministerio de Educación

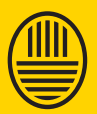

**Buenos Aires Ciudad**<br>Ministerio de Educación del Gobierno de la Ciudad de Buenos Aires

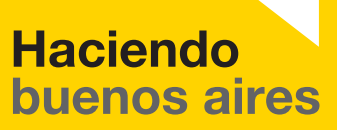

# Prólogo

Este tutorial se enmarca dentro de los lineamientos del Plan Integral de Educación Digital (PIED) del Ministerio de Educación del Gobierno de la Ciudad Autónoma de Buenos Aires que busca integrar los procesos de enseñanza y de aprendizaje de las instituciones educativas a la cultura digital.

Uno de los objetivos del PIED es "fomentar el conocimiento y la apropiación crítica de las Tecnologías de la Información y de la Comunicación (TIC) en la comunidad educativa y en la sociedad en general".

Cada una de las aplicaciones que forman parte de este banco de recursos son herramientas que, utilizándolas de forma creativa, permiten aprender y jugar en entornos digitales. El juego es una poderosa fuente de motivación para los alumnos y favorece la construcción del saber. Todas las aplicaciones son de uso libre y pueden descargarse gratuitamente de Internet e instalarse en cualquier computadora. De esta manera, se promueve la igualdad de oportunidades y posibilidades para que todos puedan acceder a herramientas que desarrollen la creatividad.

En cada uno de los tutoriales se presentan "consideraciones pedagógicas" que funcionan como disparadores pero que no deben limitar a los usuarios a explorar y desarrollar sus propios usos educativos.

La aplicación de este tutorial no constituye por sí misma una propuesta pedagógica. Su funcionalidad cobra sentido cuando se integra a una actividad. Cada docente o persona que quiera utilizar estos recursos podrá construir su propio recorrido.

Ministerio de Educación

**Buenos Aires Ciudad** 

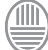

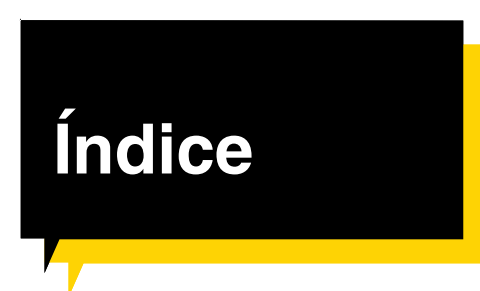

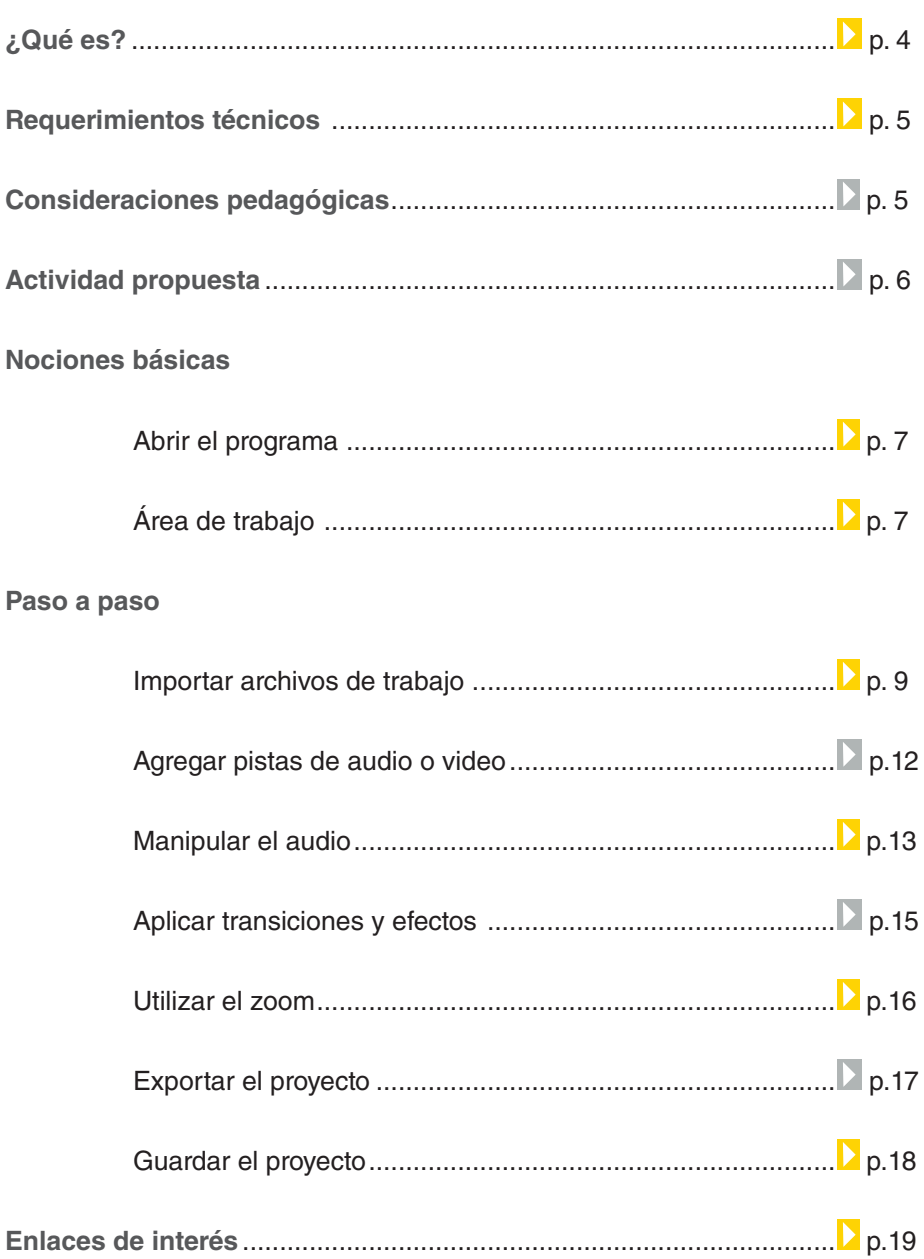

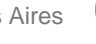

¿Qué **es**?

Es un software que cubre todas las necesidades de edición de vídeo y audio. Permite gestionar la grabación, edición y reproducción en todos los aspectos.

Viene acompañado por una amplia colección de efectos de audio y vídeo, además de la posibilidad de exportar en varios formatos como MPEG, MOV, AVI, siendo el mejor formato para trabajar y/o exportar OGG/Theora/Vorbis.

#### **Url para descargar el programa:**

http://cinelerra.org/

Ministerio de Educación

**Buenos Aires Ciudad** 

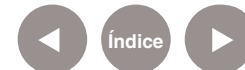

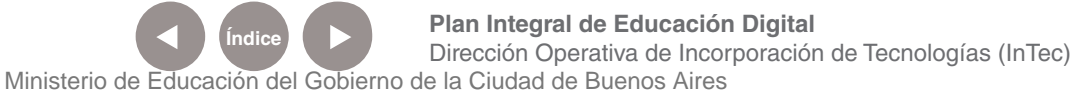

# **Requerimientos técnicos**

- Software libre y gratuito
- Sistema Operativo GNU/Linux.

# Consideraciones **pedagógicas**

Nivel educativo: **Primario (segundo ciclo) y Medio.** Áreas: **todas.**

- Permite crear videos de alta calidad.
- Posibilita la enseñanza de principios audiovisuales.
- Se pueden editar cortos audiovisuales sobre temáticas ambientales que afectan el entorno escolar.

Ministerio de Educación

**Buenos Aires Ciudad** 

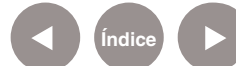

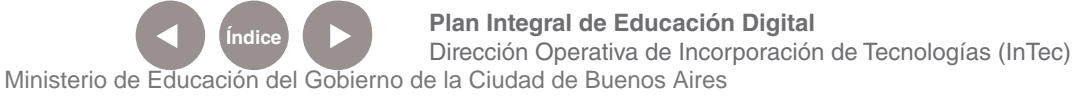

#### **Recursos digitales** Actividad propuesta

#### **Idea:**

Se abordará el rol de los medios de comunicación y la realización de entrevistas televisivas.

**Materiales:** Netbooks. Cinelerra. Cheese.

**Desarrollo de la actividad:** • Luego de una introducción a los medios de comunicación y la realización de entrevistas televisivas, se propondrá a los alumnos que realicen una entrevista y la filmen utilizando la netbook escolar.

• El docente dividirá a los alumnos en grupos. En cada grupo sus integrantes cumplirán diversos roles: entrevistado, entrevistador, camarógrafo y editor.

• Los alumnos prepararán los guiones del entrevistado y

entrevistador, seleccionando un tema a elección.

• Se realizarán las entrevistas, buscando el mejor escenario de fondo y un espacio acorde.

• Dos alumnos utilizarán sus netbooks y con el programa Cheese filmarán las entrevistas. Para ello filmarán utilizando diferentes "planos", recuperando contenidos de lenguaje básico audiovisual abordados previamente en la escuela.

• En la escuela, los alumnos, conjuntamente con el docente, editarán el video producido, utilizando el programa Cinelerra.

• Subirán al blog escolar y a las redes sociales el corto audiovisual producido.

Ministerio de Educación

**Buenos Aires Ciudad** 

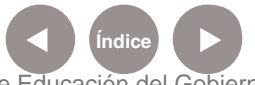

**Índice Plan Integral de Educación Digital**  Dirección Operativa de Incorporación de Tecnologías (InTec) Ministerio de Educación del Gobierno de la Ciudad de Buenos Aires

# **Nociones básicas** Abrir el programa

Este programa viene cargado en las netbooks y notebooks. Para acceder se debe ingresar por el Sistema Operativo GNU/Linux. Luego elegir del menú **Aplicaciones**, la carpeta **Edición de video** y allí seleccionar **Cinelerra**.

#### **Nociones básicas** El área de trabajo

En el programa se observan dos ventanas:

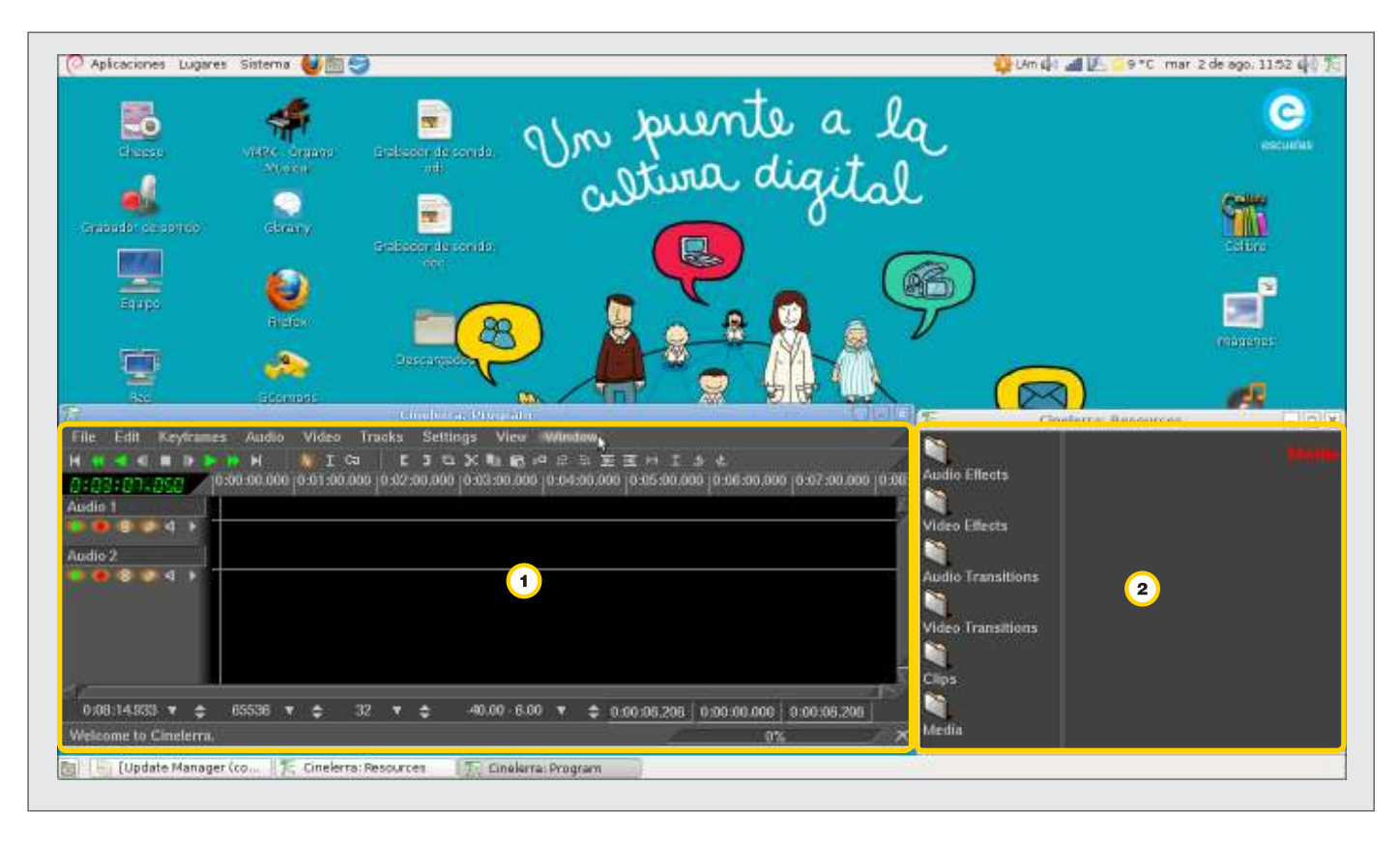

Program: se encuentra la línea de tiempo.

**2** Resources: se gestionan los archivos de video, audio y fotos.

Ministerio de Educación

**Buenos Aires Ciudad** 

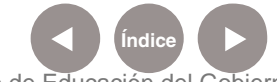

**Índice <b>Plan Integral de Educación Digital** Dirección Operativa de Incorporación de Tecnologías (InTec) Ministerio de Educación del Gobierno de la Ciudad de Buenos Aires

Para conocer el área total y completa de trabajo que ofrece el programa:

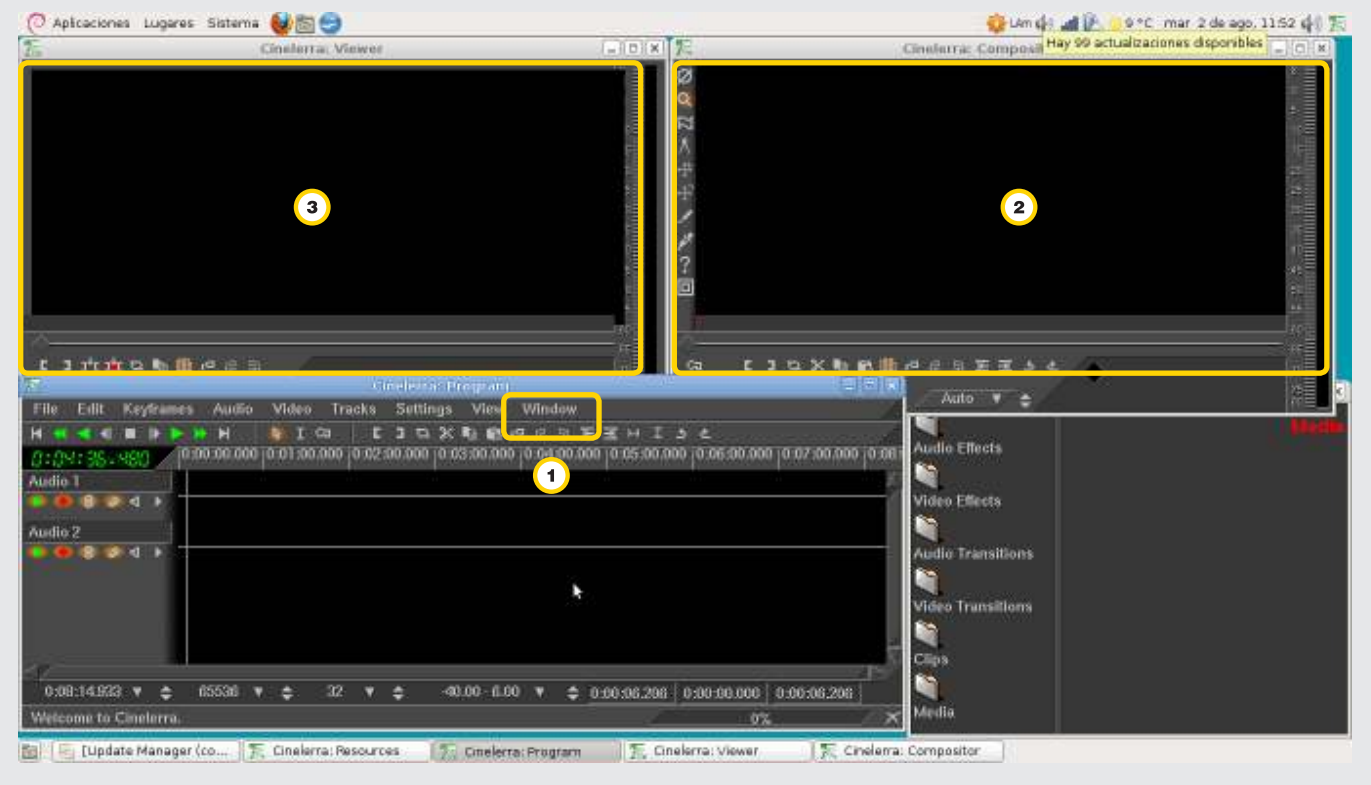

Ir al menú **Window** de la ventana **Program**.

Elegir **Show Compositor.** Aparecerá un nuevo monitor que muestra el proyecto final realizado en tiempo real.

Elegir **Show Viewer**. Se abrirá el monitor donde se observa el material y se selecciona.

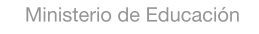

**Buenos Aires Ciudad** 

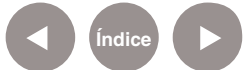

**Índice Plan Integral de Educación Digital**  Dirección Operativa de Incorporación de Tecnologías (InTec) Ministerio de Educación del Gobierno de la Ciudad de Buenos Aires

# **Paso a paso** Importar archivos de trabajo

р

En el menú **File** elegir **Load Files**…

En la carpeta **Videos** aparecerá una lista. Con la tecla **Control (Ctrl)**  presionada, se seleccionan los archivos a utilizar. Este paso se puede repetir con la carpeta **Audios** o la carpeta **Fotos**.

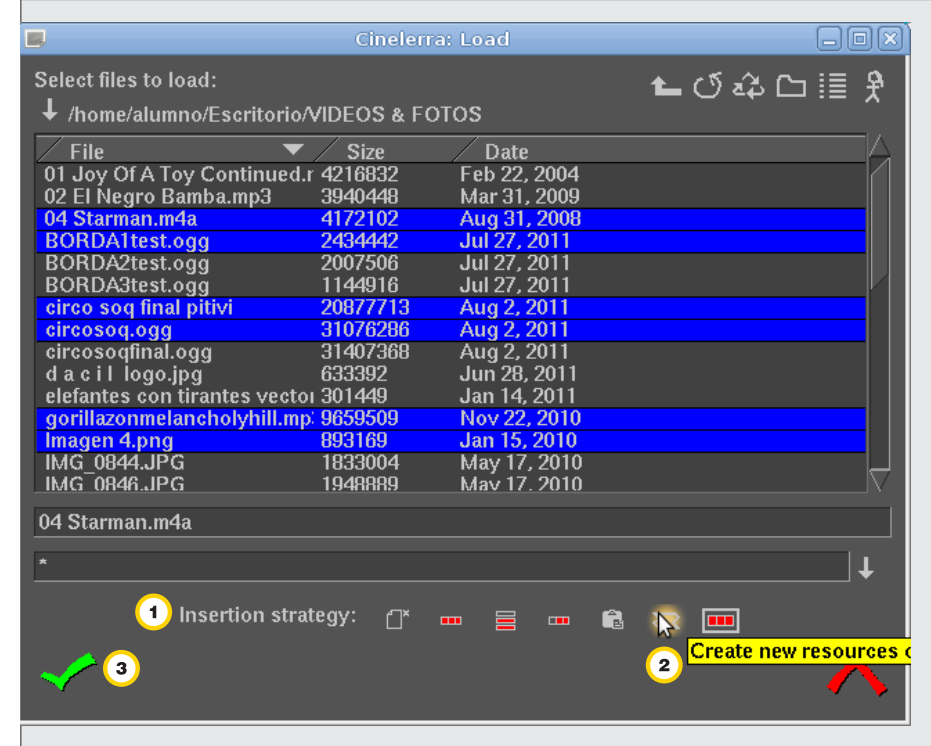

**Insertion strategy**. Cuenta con siete diferentes opciones para comenzar a trabajar el material.

Comenzar con **Create new resources only** es la mejor alternativa.

Esta opción sólo incluirá los archivos deseados en la ventana

#### **Resources**.

Presionar **Submit the file**.

09-05-2025

Ministerio de Educación

**Buenos Aires Ciudad** 

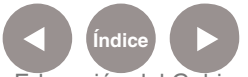

К  $\blacksquare$ г Ш 罖 Aud **File** Edit **Keyframes**  $H$ М  $\blacksquare$ г  $\blacksquare$  $0.00:00.0$ 8:88:99 Audio 1  $\blacksquare$ я ô Audio 2 象  $\blacktriangleleft$ ۵ 65536 0:08:14.933 ≜ ▼ Welcome to Cinelerra.

្រោយៀទទៅលោះ

Desde la ventana **Resources** elegir el video deseado con doble selección.

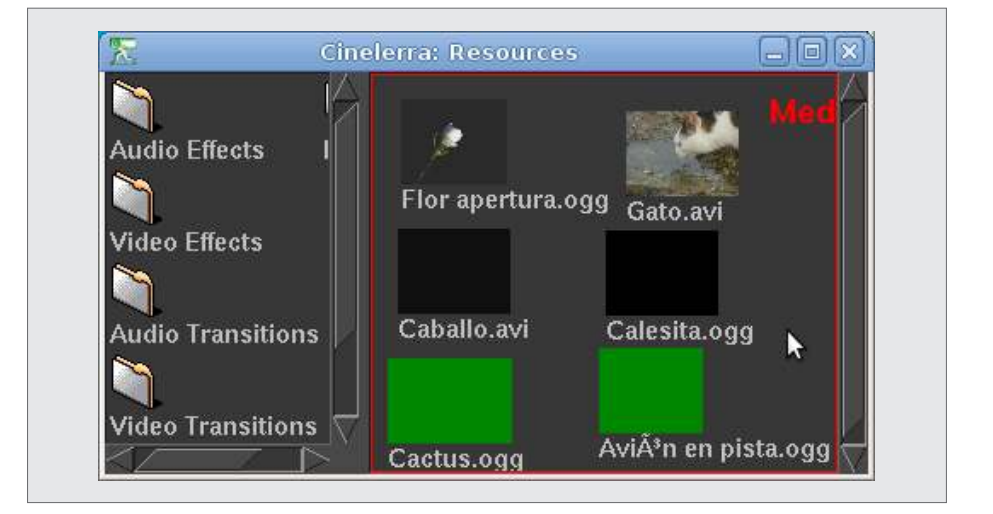

El video aparecerá en el monitor **Viewer**. Allí se trabaja y seleccionan las partes deseadas.

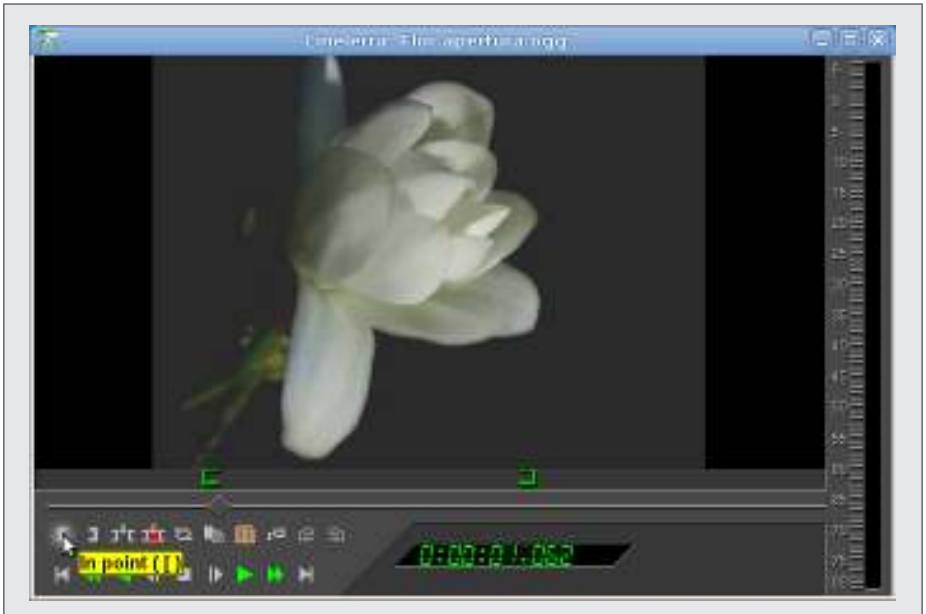

Para seleccionar el momento deseado del video hace falta marcar un **Punto de entrada (In point)** y un **Punto de salida (Out Point)**.

Ministerio de Educación

**Buenos Aires Ciudad** 

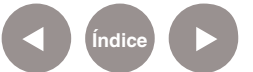

**Indice <b>Plan Integral de Educación Digital** Dirección Operativa de Incorporación de Tecnologías (InTec) Ministerio de Educación del Gobierno de la Ciudad de Buenos Aires

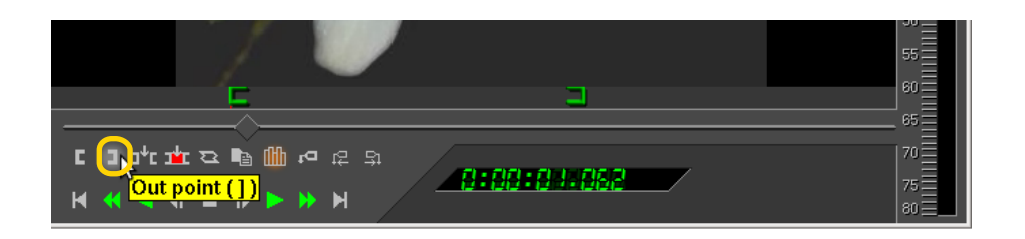

Una vez seleccionado el segmento del video deseado se debe bajar el video a la **Línea de tiempo**.

Esto se puede realizar de diferentes maneras:

**a.** Utilizando la opción **Splice** (**insertar**). Esta opción sirve para seleccionar en qué lugar se desea "insertar" el video en la línea de tiempo.

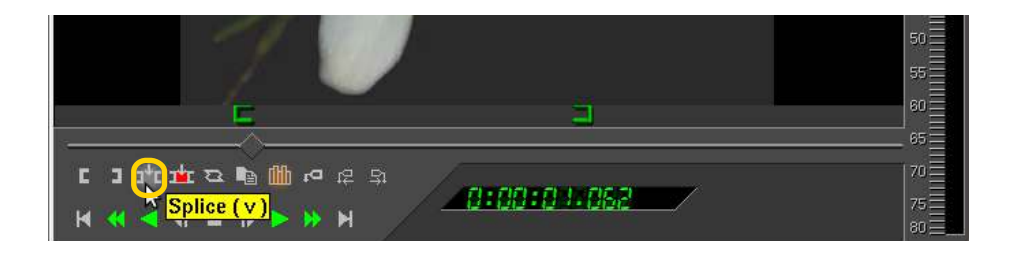

**b. Overwrite** (**sobre escribir**) permite también introducir el video en la línea de tiempo pero dando la opción de "sobre escribir" otro video que ocupe el mismo lugar.

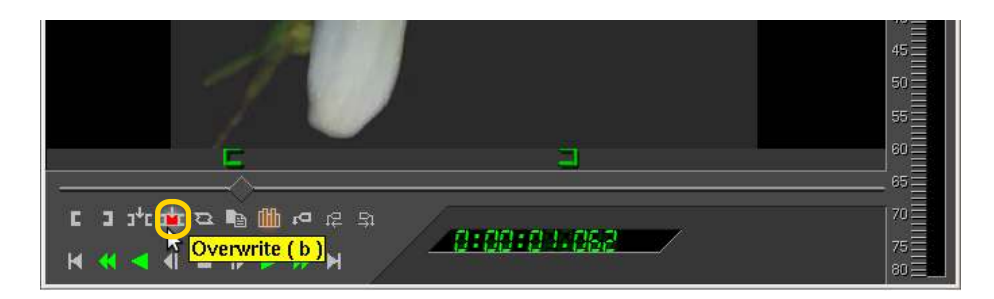

Todos los videos bajarán a la línea de tiempo, a partir del **Cue** (**línea blanca**).

Ministerio de Educación

**Buenos Aires Ciudad** 

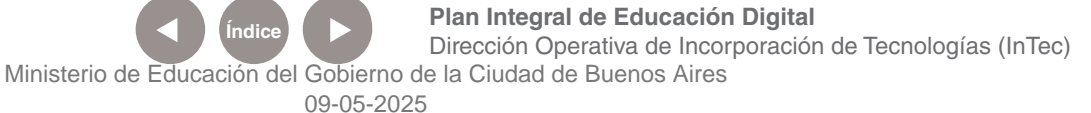

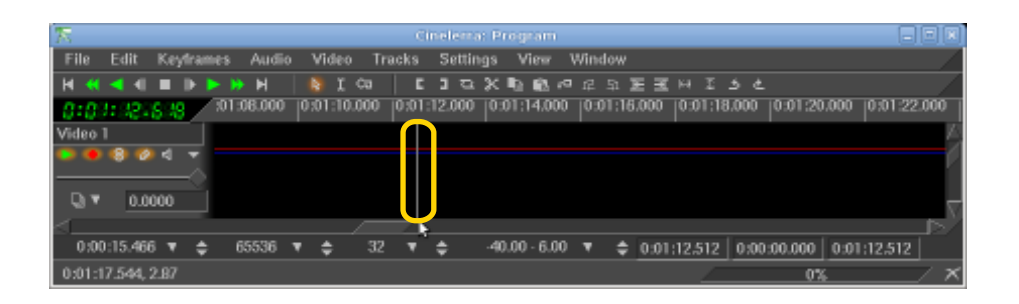

#### **c.** Se recomienda utilizar **Drag And Drop Editing Mode.**

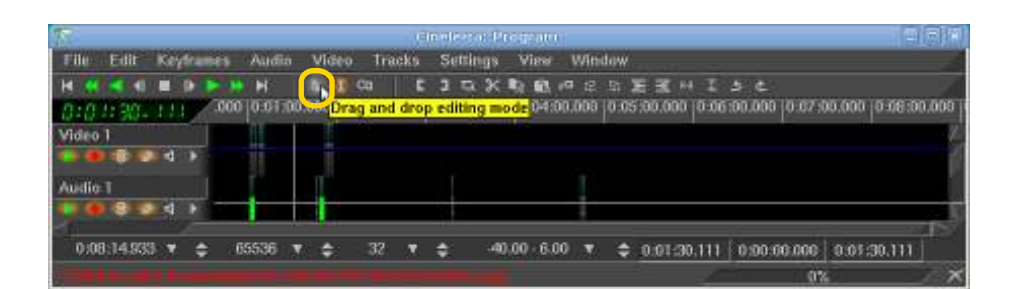

**Paso a paso** Agregar pistas de audio o video

> El programa ofrece una línea de **Video 1** y una línea de **Audio 1**. Se pueden añadir más Tracks o pistas de audio o video.

En el menú **Video** elegir **Add Track**. Agregará una pista más de video denominado **Video 2**.

Para agregar una nueva pista de audio en el menú **Audio** elegir **Add Track**. Añadirá un canal de audio denominado Audio 2. Esto quiere decir que el programa es **multipista** y se pueden intercalar videos y sonidos.

Ministerio de Educación

**Buenos Aires Ciudad** 

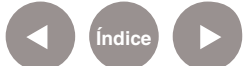

#### **Paso a paso** Manipular el audio

El audio es tan importante como el video. Cinelerra permite trabajarlo y personalizarlo.

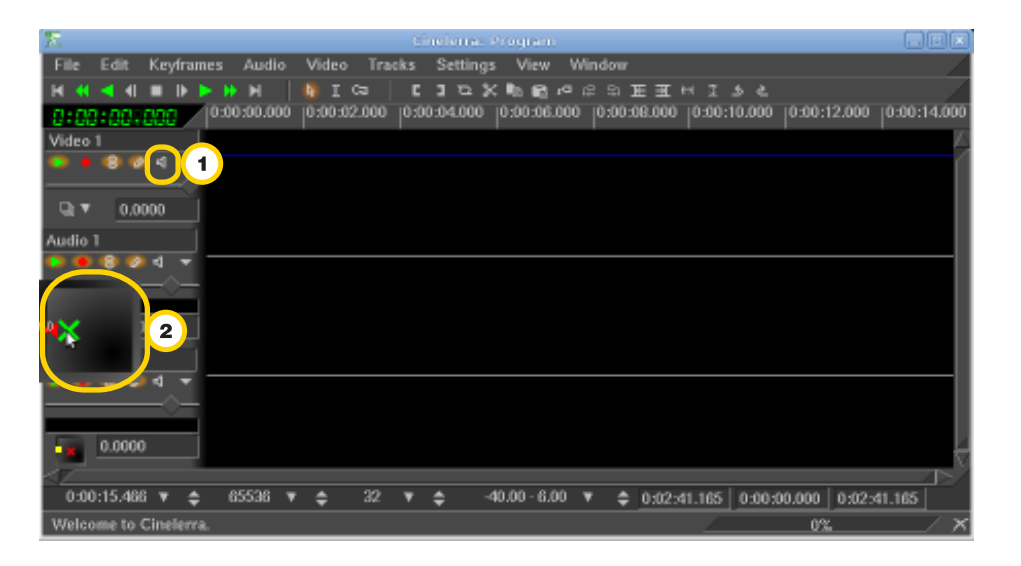

**1.** En la línea de tiempo hay un ícono con forma de parlante. La opción permite regular la salida del sonido.

**2.** Si se desea que el sonido salga por el parlante izquierdo, se debe ubicar la X en el lateral izquierdo. Si el parlante derecho es el elegido debe ubicarse la X hacia la derecha.

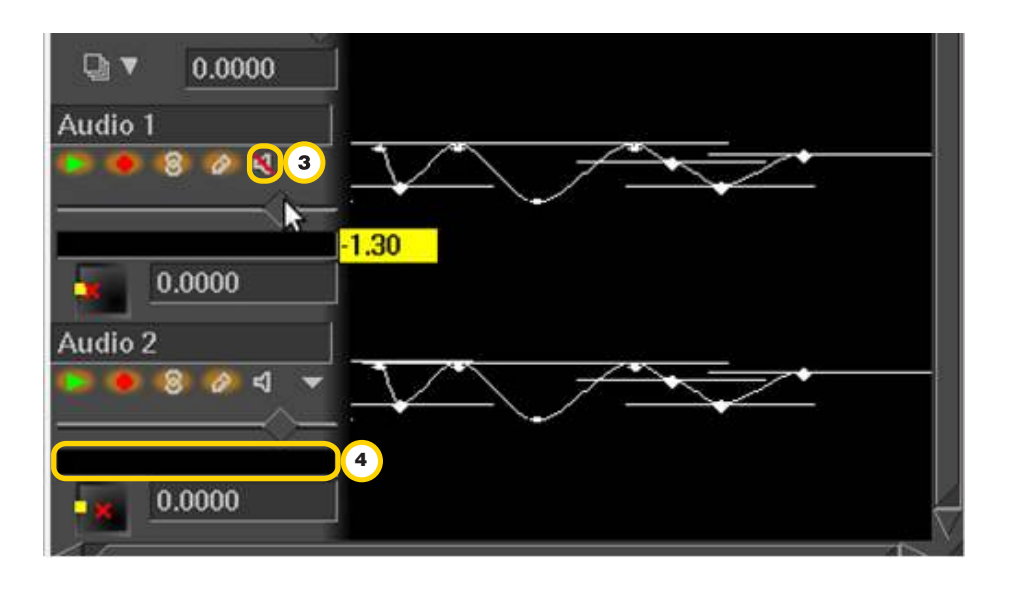

Ministerio de Educación

**Buenos Aires Ciudad** 

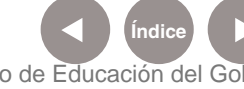

**Indice <b>Plan Integral de Educación Digital** Dirección Operativa de Incorporación de Tecnologías (InTec) Ministerio de Educación del Gobierno de la Ciudad de Buenos Aires

**3.** También es posible apagar el audio presionando el botón del parlante **Mute**. Cuando esté silenciado, el botón del parlante estará atravesado por una línea roja.

**4.** Se debe utilizar la barra que se encuentra debajo de las herramientas de audio para modificar los decibeles. Con esa barra se puede ir desde +dB a –dB.

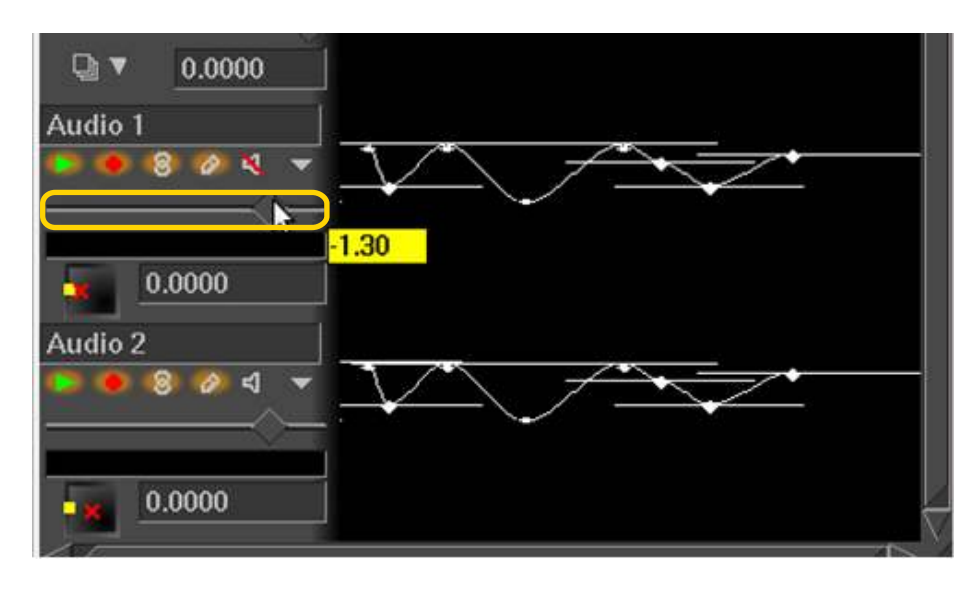

Cinelerra permite poner puntos de anclaje en la línea de audio con la herramienta Draw Media (Lápiz).

Para trabajar con herramientas más creativas el programa viene predeterminado con 21 efectos de audio. Ellos se encuentran en la carpeta **Audio effects**, en la ventana **Resources**.

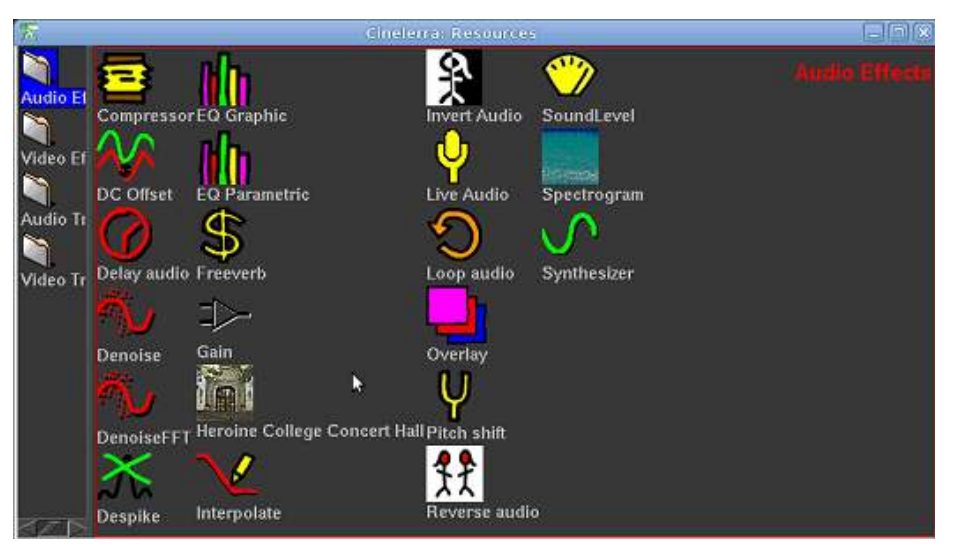

Para unir dos audios, Cinelerra tiene una sola opción denominada

**Crossfade**.

Ministerio de Educación

**Buenos Aires Ciudad** 

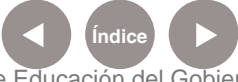

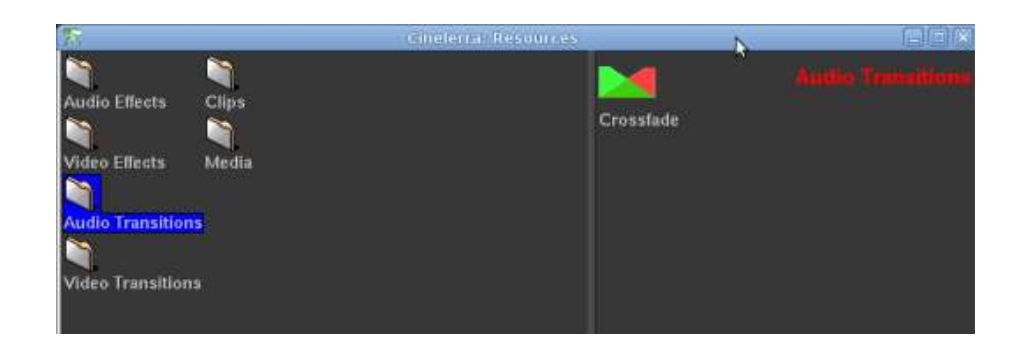

**Paso a paso** Aplicar transiciones y efectos

> Las transiciones son efectos para unir videos o audios. Su función es suavizar la unión de los audios o videos.

En la carpeta **Video Transitions**, el software ofrece 9 transiciones predeterminadas para darle un aspecto más artístico al video.

El proceso es sencillo. Sólo se debe arrastrar la transición deseada hacia la unión de dos videos que se encuentran en la misma línea de tiempo. Se puede utilizar sólo una transición por cada unión de video.

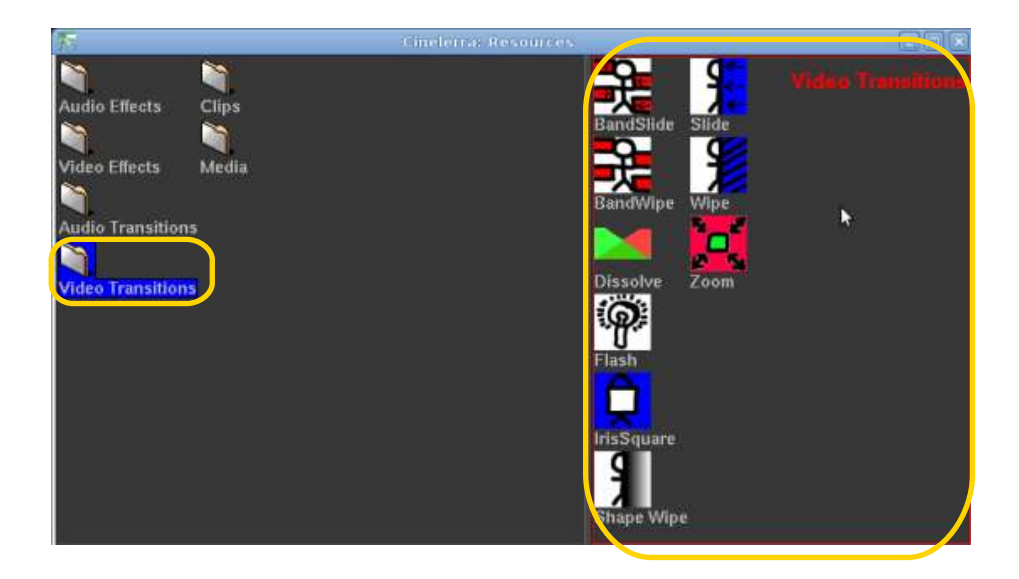

Ministerio de Educación

**Buenos Aires Ciudad** 

**Índice <b>Plan Integral de Educación Digital** Dirección Operativa de Incorporación de Tecnologías (InTec) Ministerio de Educación del Gobierno de la Ciudad de Buenos Aires

Los efectos visuales son variados. En la carpeta **Video Effects** hay más de 20 efectos predeterminados. Se pueden aplicar como máximo 2 efectos por video.

Para descargarse más efectos ver Enlaces de interés.

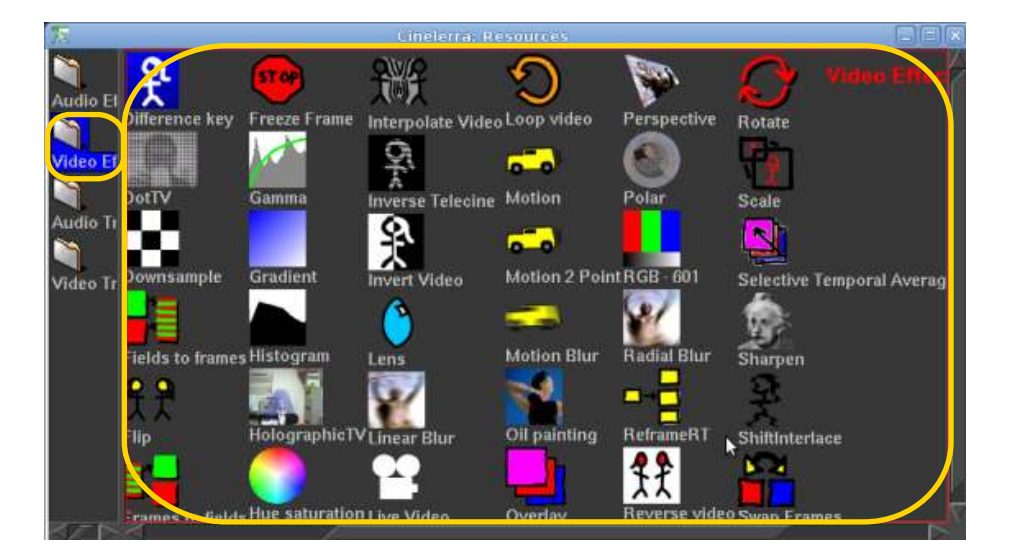

## **Paso a paso** Utilizar el zoom

Bajo la barra de audio se observan una serie de números con flechitas a su lado.

Estos números pertenecen al **zoom**. Su objetivo es poder trabajar más cerca o más lejos del proyecto según se precise a la hora de editar el video en la línea de tiempo.

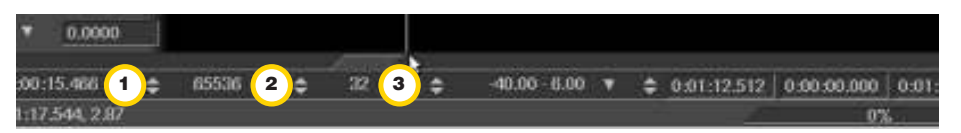

- **1.** Zoom para el Video.
- **2.** Zoom para Audio.
- **3.** Zoom para todo el proyecto.

Ministerio de Educación

**Buenos Aires Ciudad** 

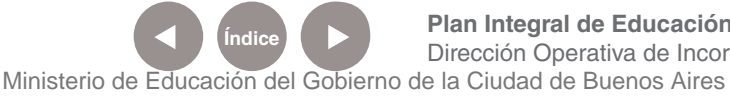

#### **Paso a paso** Exportar el proyecto

Elegir en el menú **File** la opción **Render**.

Se abrirá una nueva ventana:

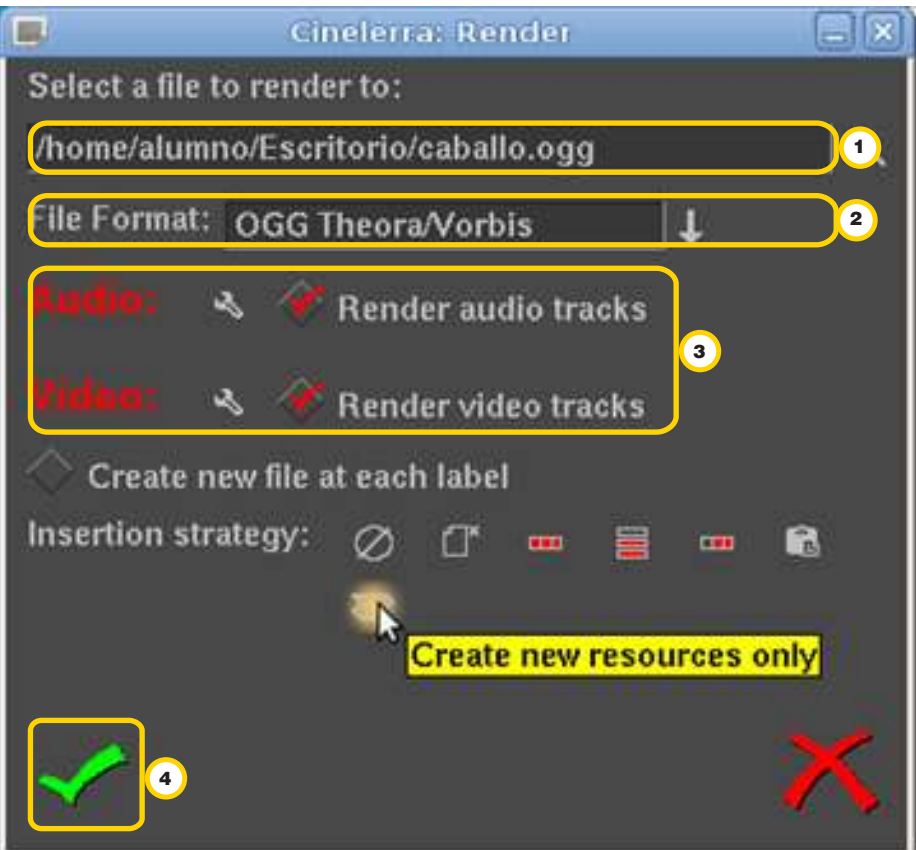

**1.** Ingresar el nombre del archivo final que se desee crear y su ubicación en la computadora.

- **2.** La extensión o **File Format**. Se sugiere utilizar **.ogg**.
- **3.** Tildar **Audio y Video Render tracks**.
- **4.** En **Insertion Strategy** elegir la opción **Create new resources only**.
- **5.** Finalizar seleccionando **OK**.

De acuerdo a la cantidad de efectos, tipo de video, calidad de compresión, longitud del proyecto, y tipo de procesador de la computadora, el Render tendrá mayor o menor duración.

Ministerio de Educación

**Buenos Aires Ciudad** 

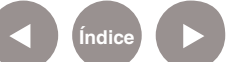

**Índice <b>Plan Integral de Educación Digital** Dirección Operativa de Incorporación de Tecnologías (InTec) Ministerio de Educación del Gobierno de la Ciudad de Buenos Aires

**Paso a paso** Guardar el proyecto

> Se puede guardar un proyecto para continuarlo en otro momento. En el menú File, elegir la opción Save As...

Ministerio de Educación

**Buenos Aires Ciudad** 

11 I

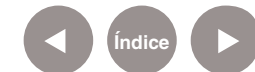

**Índice Plan Integral de Educación Digital**  Dirección Operativa de Incorporación de Tecnologías (InTec) Ministerio de Educación del Gobierno de la Ciudad de Buenos Aires

# **Enlaces** de interés

PLUG INS para mejorar las prestaciones de Cinelerra http://pkgs.org/debian-squeeze/multimedia-main-i386/ cinelerra\_4.2-0.1\_i386.deb.html

CODECS para que el programa reproduzca diferentes formatos de video

http://heroinewarrior.com/cinelerra.php

Ministerio de Educación

**Buenos Aires Ciudad** 

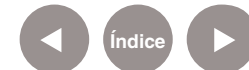

**Índice Plan Integral de Educación Digital**  Dirección Operativa de Incorporación de Tecnologías (InTec) Ministerio de Educación del Gobierno de la Ciudad de Buenos Aires

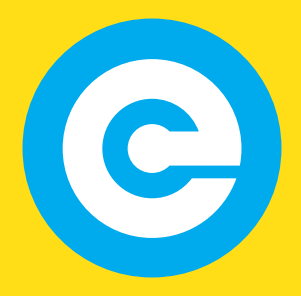

www.educacion.buenosaires.gob.ar

Contacto:

**asistencia.pedagogica.digital@bue.edu.ar**

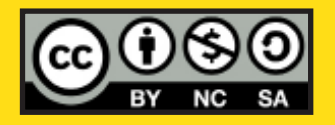

Esta obra se encuentra bajo una Licencia Attribution-NonCommercial-ShareAlike 2.5 Argentina de Creative Commons. Para más información visite http://creativecommons.org/licenses/by-nc-sa/2.5/ar/

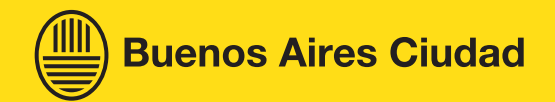

Ministerio de Educación

Ministerio de Educación del Gobierno de la Ciudad de Buenos Aires 09-05-2025